# **Data Validation System Administrator Guide**

PowerSchool Student Information System

#### **Released June 2016**

Document Owner: Documentation Services

This edition applies to Release 10 of the PowerSchool software and to all subsequent releases and modifications until otherwise indicated in new editions or updates.

The data and names used to illustrate the reports and screen images may include names of individuals, companies, brands, and products. All of the data and names are fictitious; any similarities to actual names are entirely coincidental.

PowerSchool is a trademark, in the U.S. and/or other countries, of PowerSchool Group, LLC or its affiliate(s).

Copyright © 2005-2016 PowerSchool Group LLC and/or its affiliate(s). All rights reserved. All trademarks are either owned or licensed by PowerSchool Group LLC and/or its affiliates.

## **Table of Contents**

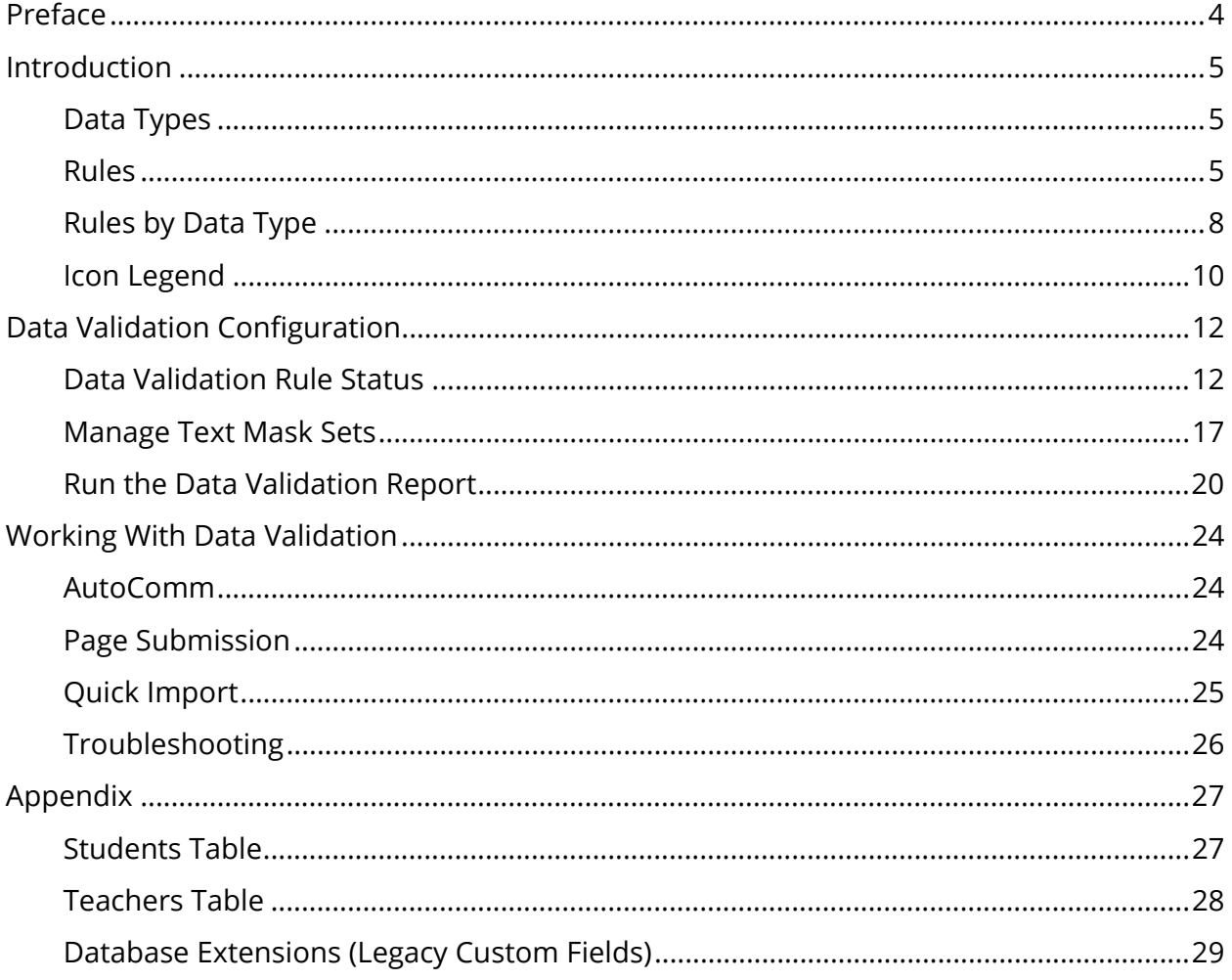

## **Preface**

Use this guide to assist you while navigating PowerSchool. This guide is based on the PowerSchool online help, which you can also use to learn the PowerSchool Student Information System (SIS) and to serve as a reference.

The PowerSchool online help is updated as PowerSchool is updated. Not all versions of the PowerSchool online help are available in a printable guide. For the most up-to-date information, click Help on any page in PowerSchool.

#### **Referenced Sections**

This guide is based on the PowerSchool online help, and may include references to sections that are not contained within the guide. See the PowerSchool online help for the referenced section.

#### **Security Permissions**

Depending on your security permissions, only certain procedures may be available to you.

#### **Navigation**

This guide uses the > symbol to move down a menu path. If instructed to "Click **File > New > Window**," begin by clicking **File** on the menu bar. Then, click **New** and **Window**. The option noted after the > symbol will always be on the menu that results from your previous selection.

#### **Notes**

It is easy to identify notes because they are prefaced by the text "**Note:**."

## **Introduction**

PowerSchool now provides data validation to promote data integrity by preventing invalid data from being entered or imported into PowerSchool. Data validation is automatically enabled and appears throughout PowerSchool for certain Students and Teachers fields. For a detailed list of fields, see the *Appendix*.

Localized versions of PowerSchool support data validation. All dates, numbers, text, and messaging appear in the localized format and all data is validated against applicable rules.

**Note:** State-specific pages are currently not validated using this new validation capability. Validation of state-specific pages will be implemented in a future version and deployed on a state-by-state basis.

## **Data Types**

PowerSchool supports validation for the following data types:

- Date
- Number
- Text

## **Rules**

PowerSchool supports the following data validation rules:

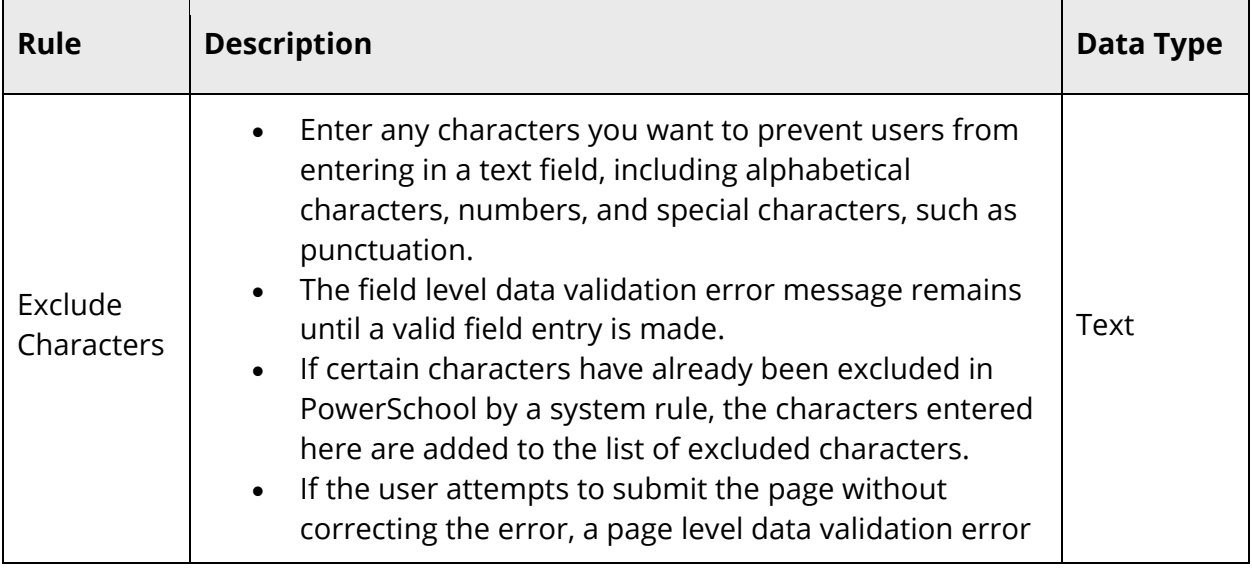

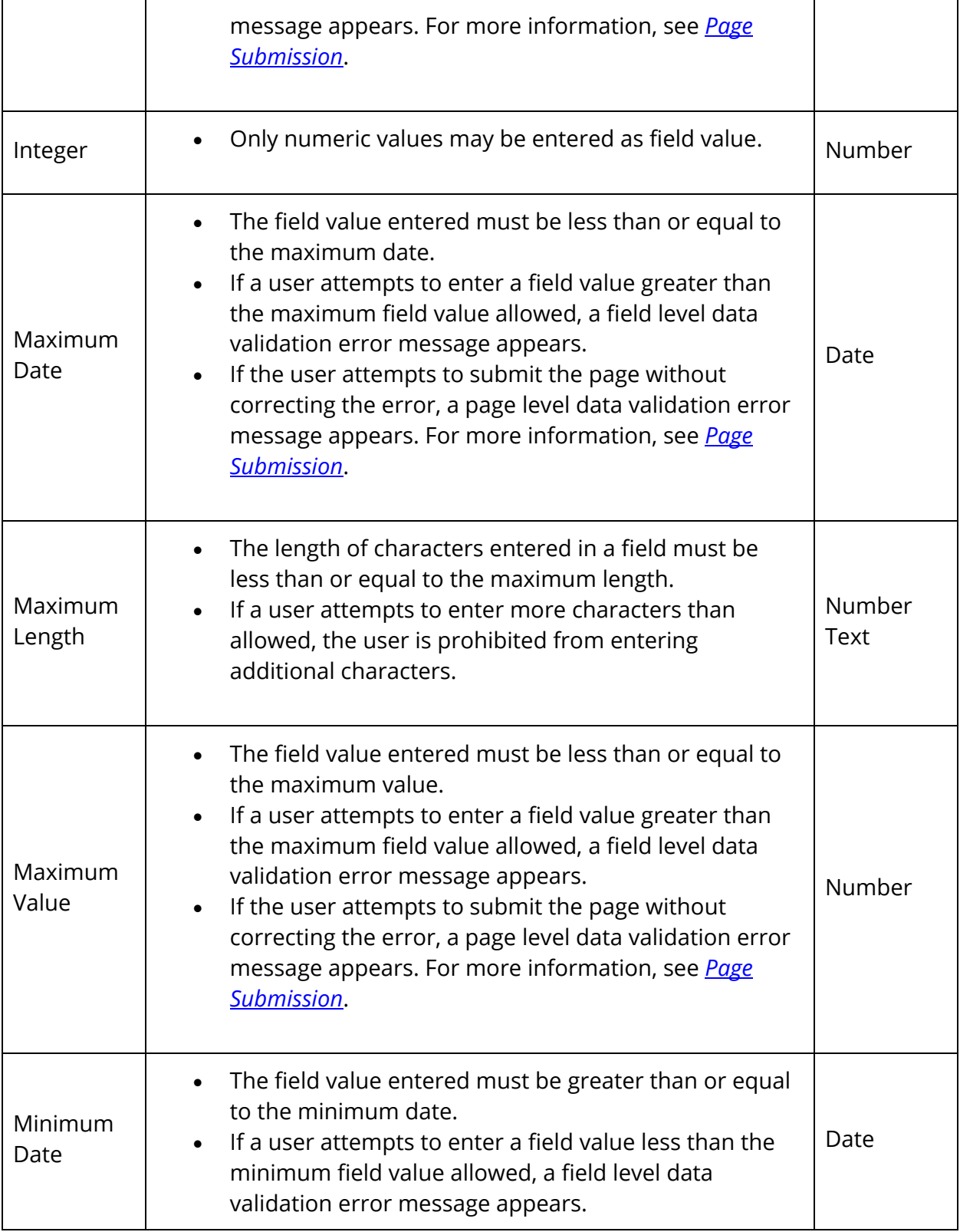

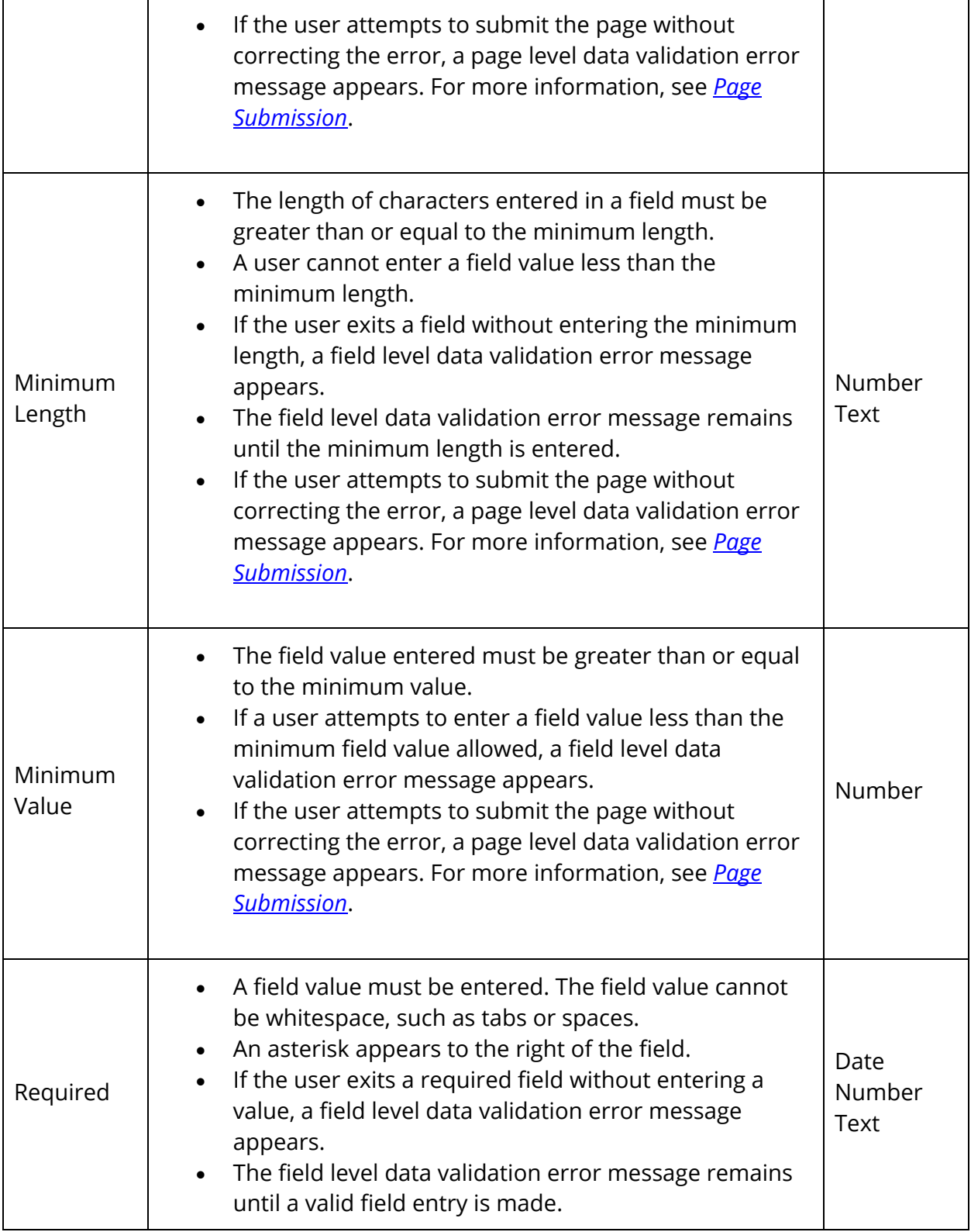

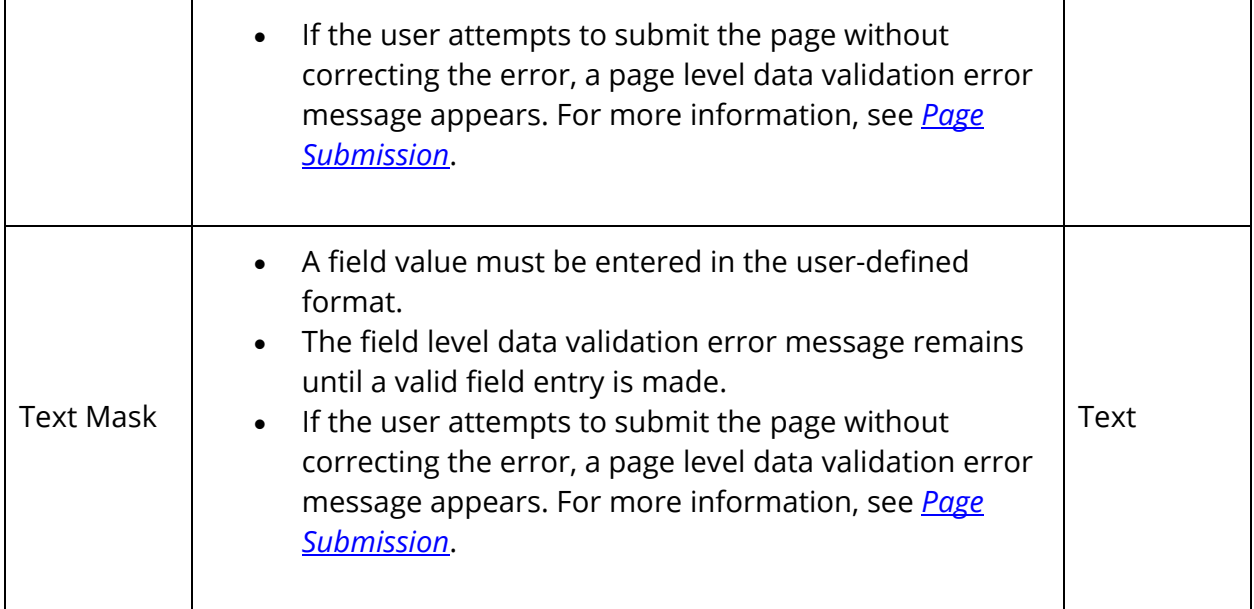

## **Rules by Data Type**

#### **Date**

The following table outlines the data validation rules and error messaging for date:

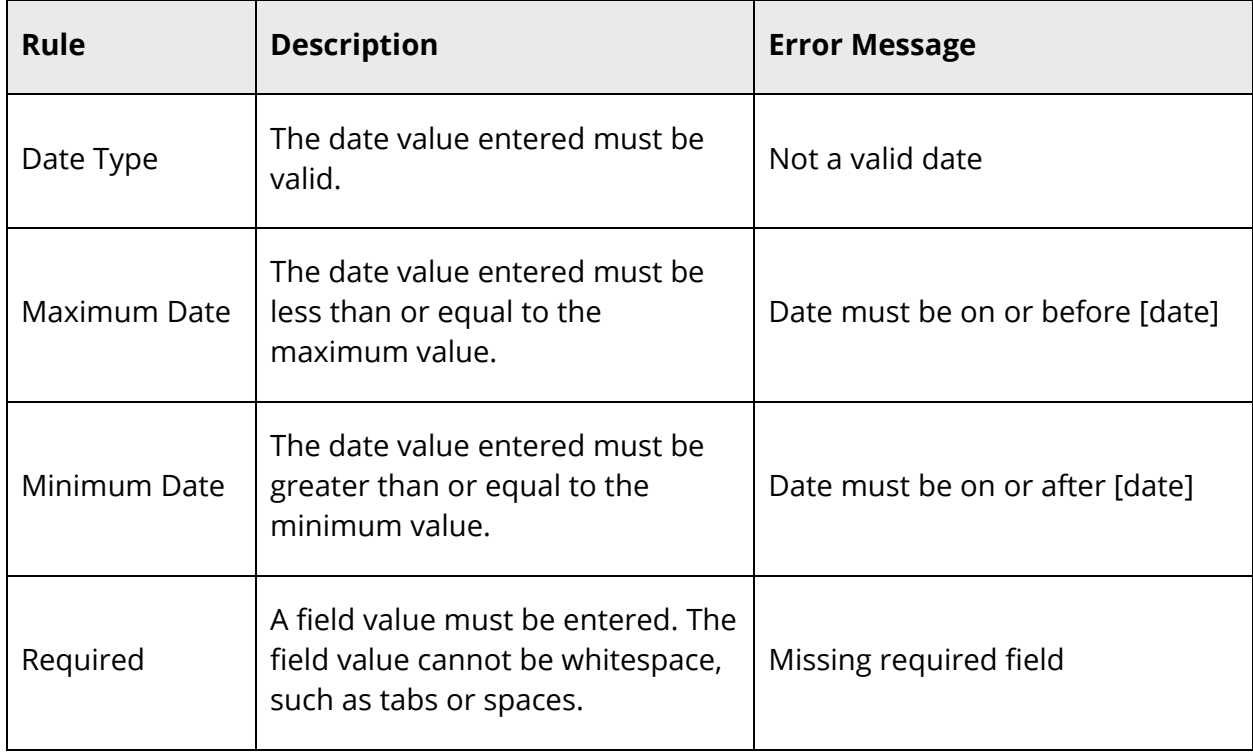

### **Number**

The following table outlines the data validation rules and error messaging for number:

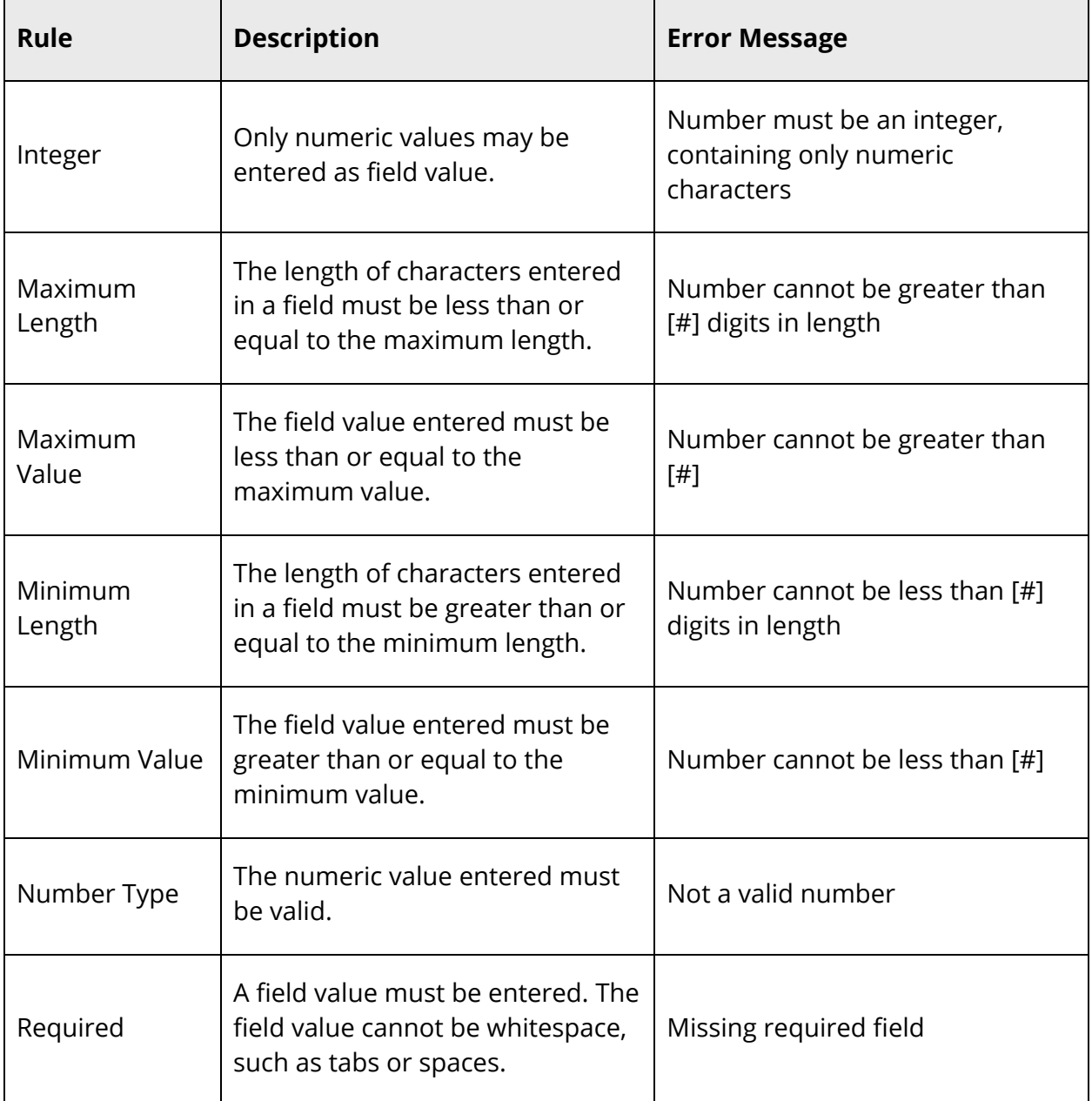

#### **Text**

The following table outlines the data validation rules and error messaging for text:

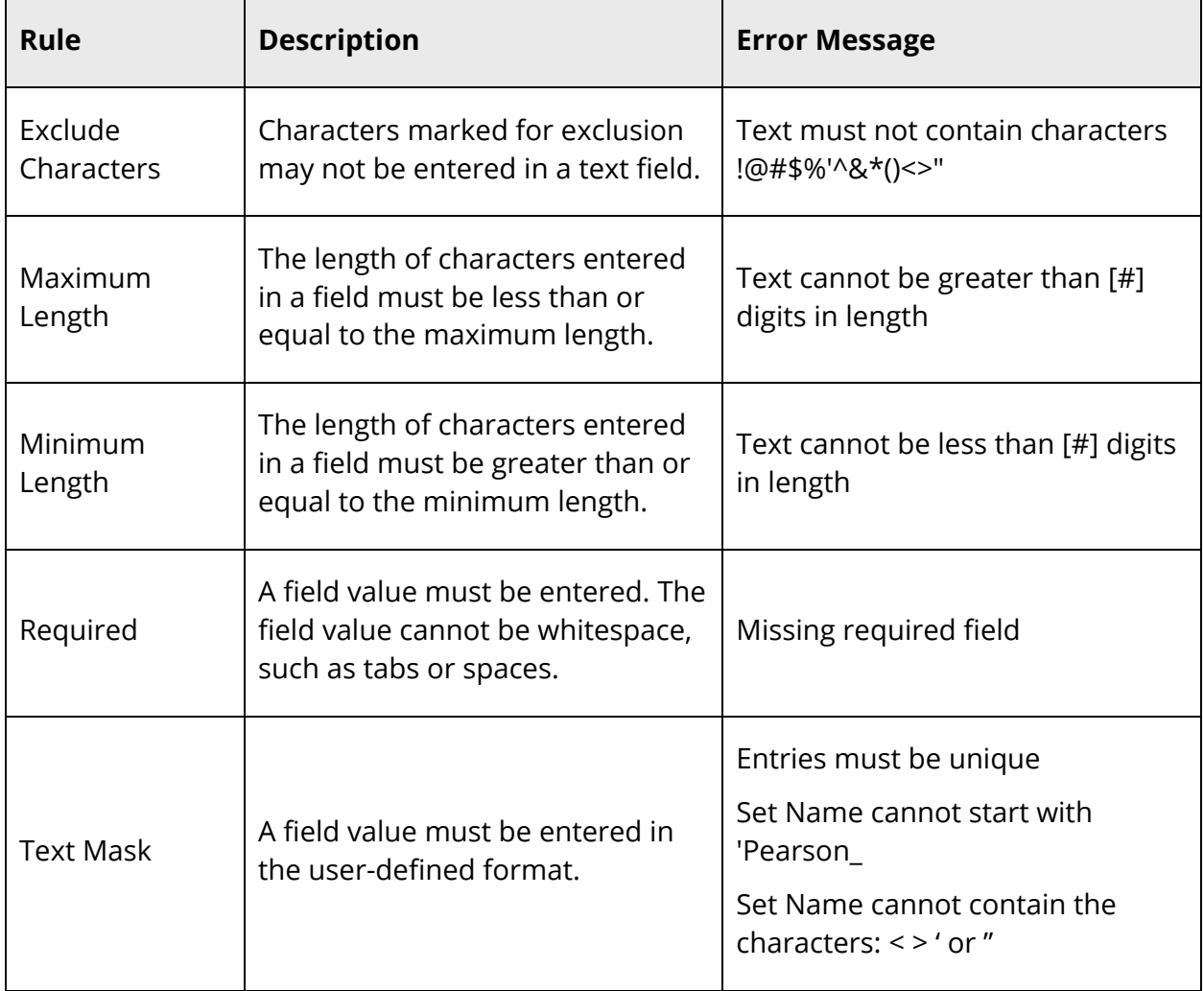

### **Icon Legend**

For PowerSchool pages that include the following field icons, a legend appears of the bottom of page indicating each icon used and its meanings. The legend only contains references for validation items on the page. If the page contains no validation items, the legend does not appear.

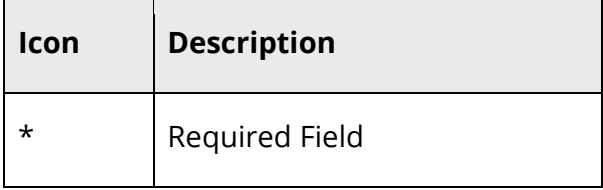

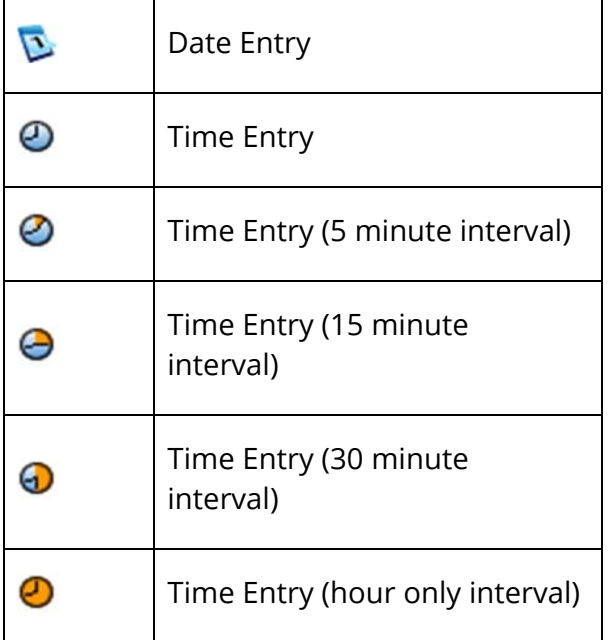

## **Data Validation Configuration**

### **Data Validation Rule Status**

Using the Data Validation Rule Status page, you can view and edit existing rules, as well as add data validation rules for Students and Teachers standard and database extensions (legacy custom fields).

**Note:** Certain Students and Teachers fields are pre-configured with system rules.

#### **How to View Data Validation Rule Status**

**Note:** To access this page, **District Office** must be selected from the **School** pop-up menu in the navigation toolbar.

**Note:** The Data Validation Rule Status page is now also accessible via **Start > System > Page and Data Management > Data Validation Rule Status**.

- 1. On the start page, choose **System** under Setup in the main menu. The System Administrator page appears.
- 2. Under Data Management, click **Page and Data Management**. The Page and Data Management page appears.
- 3. Under Field Validation Rules, click **Data Validation Rule Status**. The Data Validation Rule Status page appears.
- 4. Use the following table to view information on this page:

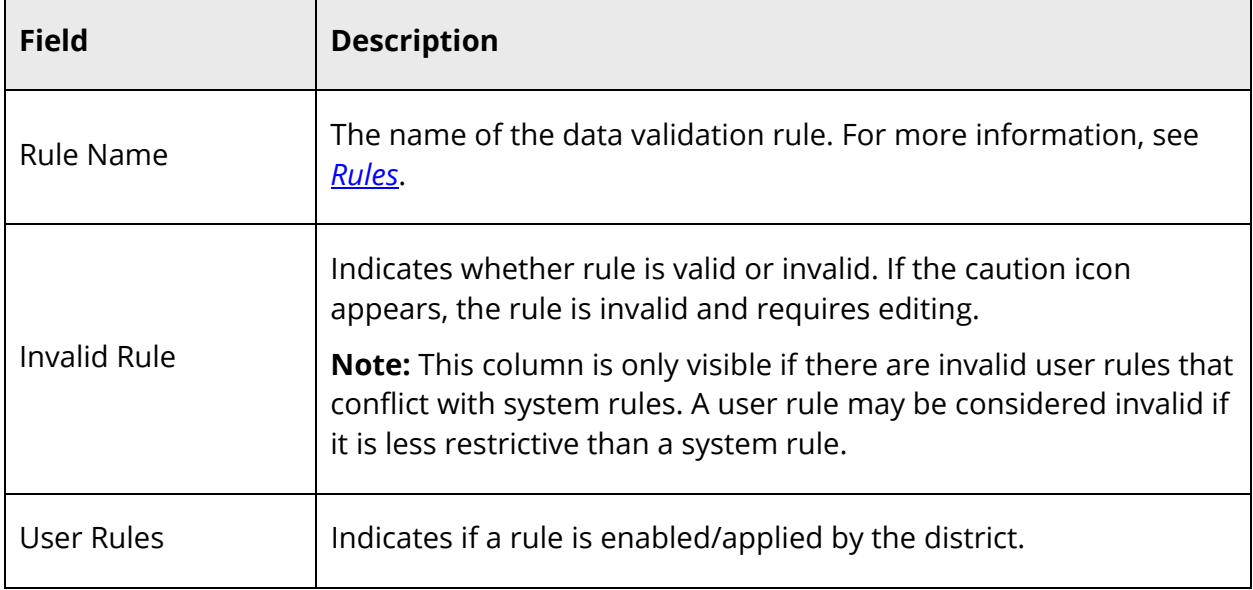

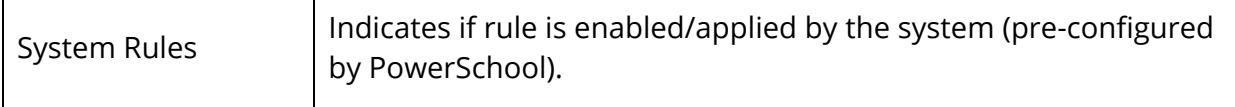

#### **How to Add a Data Validation Rule**

**Note:** To access this page, **District Office** must be selected from the **School** pop-up menu in the navigation toolbar.

**Note:** The Data Validation Rule Status page is now also accessible via **Start > System > Page and Data Management > Data Validation Rule Status**.

- 1. On the start page, choose **System** under Setup in the main menu. The System Administrator page appears.
- 2. Under Data Management, click **Page and Data Management**. The Page and Data Management page appears.
- 3. Under Field Validation Rules, click **Data Validation Rule Status**. The Data Validation Rule Status page appears.
- 4. Click **Add**. The Add Data Validation Field appears.
- 5. Use the following table to enter information in the fields:

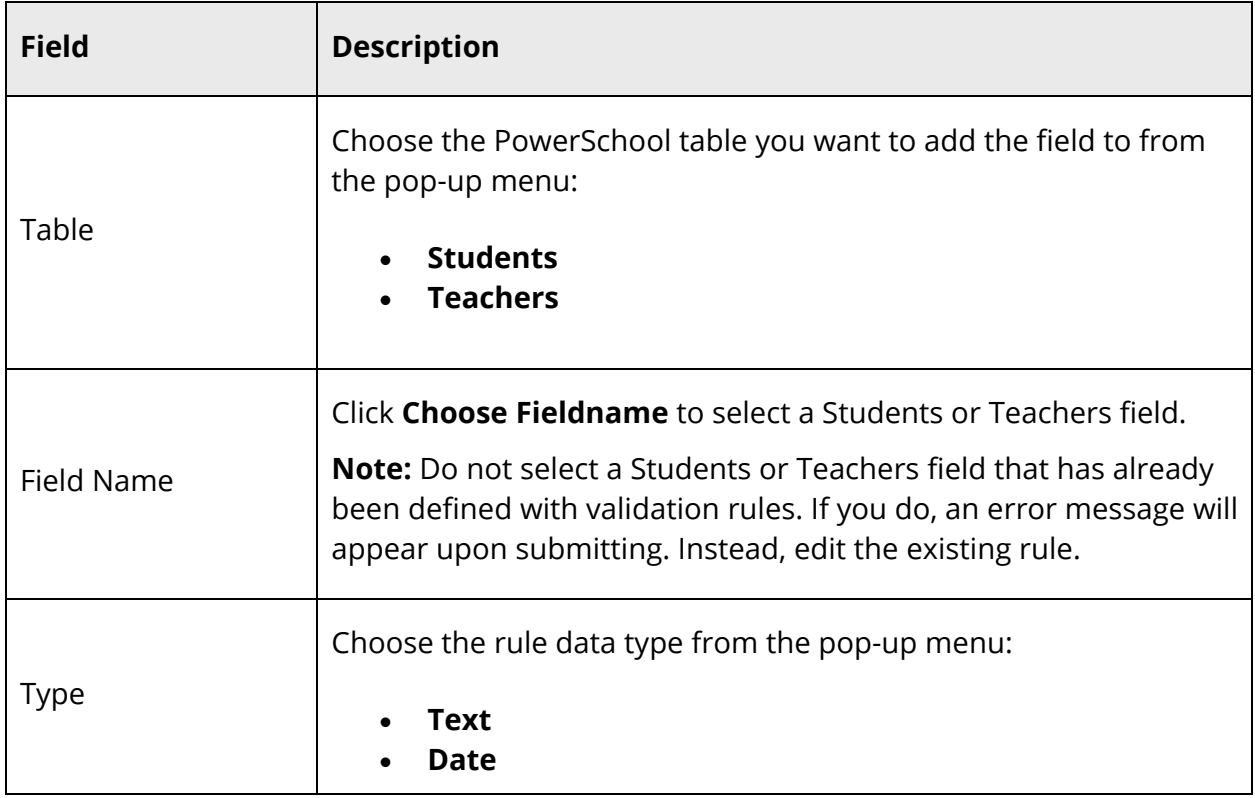

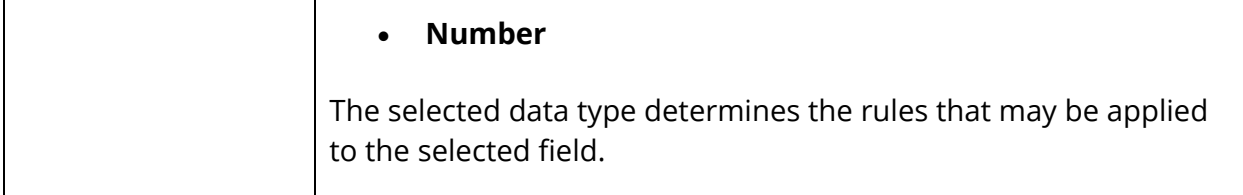

- 6. Click **Submit**. The Add/Edit Data Validation Rules page appears.
- 7. Use the following table to enter a valid value for each **User Value** you want to edit:

#### **Notes:**

- Only certain rule types appear editable based on the data **Type** of the selected field/rule and whether a system rule already exists.
- If a system value already exists, only a more restrictive user value may be defined.
- If a system value already exists for Minimum Length, Minimum Date, or Minimum Number, the user value may not be less than the system-defined minimum.
- If a system value already exists for Maximum Length, Maximum Date, or Maximum Number, the user value may not be greater than the systemdefined maximum.

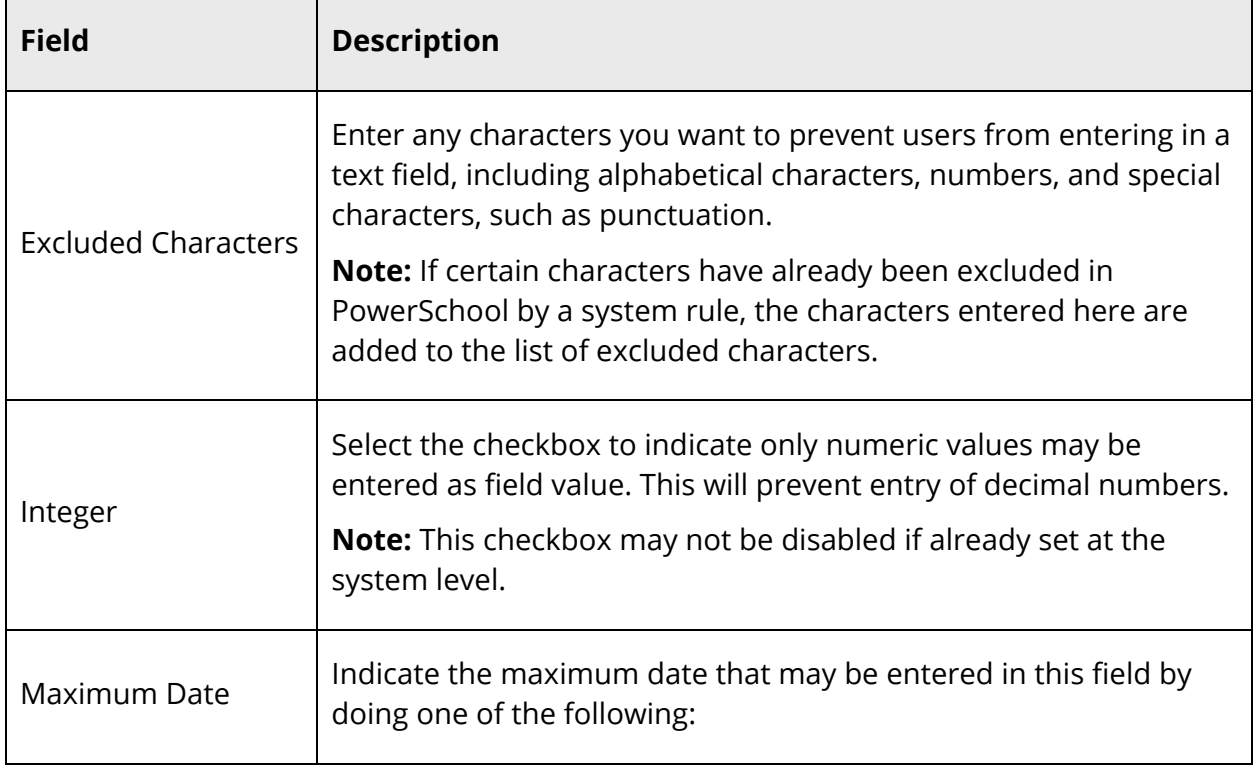

٦

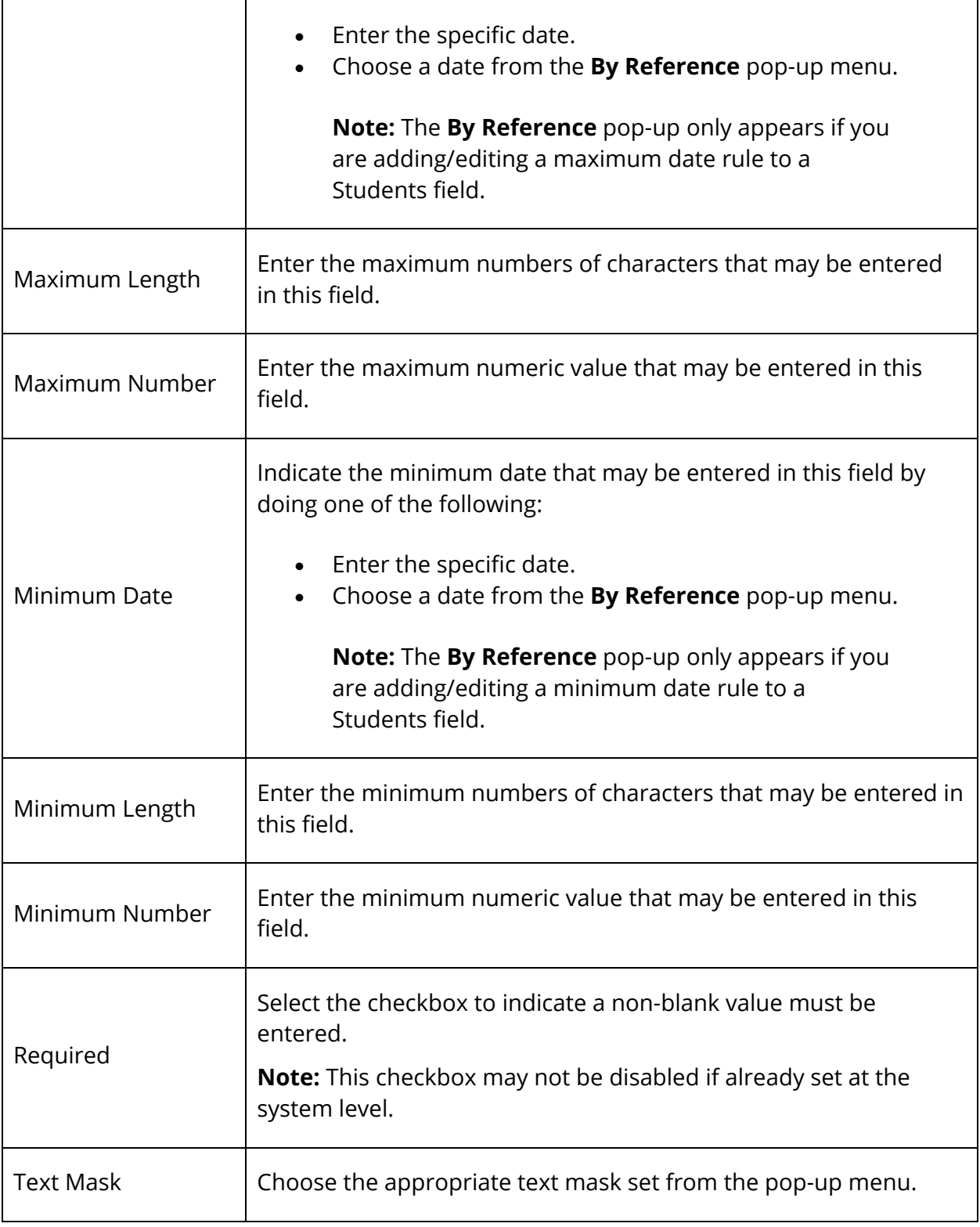

8. Click **Submit**. A confirmation message appears.

 $\Gamma$ 

┯

**Note:** If there are any data validation errors, an orange warning message appears at the top of the page indicating that the information could not be saved, each type of error encountered and the number of occurrences of each error.

#### **How to Edit a Data Validation Rule**

**Note:** To access this page, **District Office** must be selected from the **School** pop-up menu in the navigation toolbar.

**Note:** The Data Validation Rule Status page is now also accessible via **Start > System > Page and Data Management > Data Validation Rule Status**.

- 1. On the start page, choose **System** under Setup in the main menu. The System Administrator page appears.
- 2. Under Data Management, click **Page and Data Management**. The Page and Data Management page appears.
- 3. Under Field Validation Rules, click **Data Validation Rule Status**. The Data Validation Rule Status page appears.

**Note:** A PowerSchool-defined system rule may not be editable. If a rule is not editable, the Edit (pencil) icon appears as shaded. When clicked, information is readonly.

4. Click the Rule Name you want to edit. The Add/Edit Data Validation Rules page appears.

**Note:** If a PowerSchool-defined system rule is not editable, a Lock (padlock) icon appears next to the Rule Name.

- 5. Enter a valid value for each **User Value** you want to edit. For detailed information, see Step 7 of *How to Add a Data Validation Rule*.
- 6. Click **Submit**. A confirmation message appears.

**Note:** If there are any data validation errors, an orange warning message appears at the top of the page indicating that the information could not be saved, each type of error encountered and the number of occurrences of each error.

#### **How to Delete a Data Validation Rule**

**Note:** To access this page, **District Office** must be selected from the **School** pop-up menu in the navigation toolbar.

**Note:** The Data Validation Rule Status page is now also accessible via **Start > System > Page and Data Management > Data Validation Rule Status**.

- 1. On the start page, choose **System** under Setup in the main menu. The System Administrator page appears.
- 2. Under Data Management, click **Page and Data Management**. The Page and Data Management page appears.
- 3. Under Field Validation Rules, click **Data Validation Rule Status**. The Data Validation Rule Status page appears.

**Note:** A PowerSchool-defined system rule may not be editable. If a rule is not editable, the Edit (pencil) icon appears as shaded. When clicked, information is readonly.

4. Click the Rule Name you want to delete. The Add/Edit Data Validation Rules page appears.

**Note:** If a PowerSchool-defined system rule is not editable, a Lock (padlock) icon appears next to the Rule Name.

5. Click **Delete**.

**Note:** The **Delete** button does not display for fields associated with a system rule.

6. Click **Confirm Delete**. The Data Validation Rule Status page displays a confirmation message.

### **Manage Text Mask Sets**

Using the Text Mask Administration page, you can define your own patterns of letters, numbers, and other characters as user-defined text masks. Fields that have text masks associated to them are validated upon submitting a page that contains those fields. If an error occurs, a field level message appears indicating the correct format to be used, such as (###) ###-####.

Text mask sets may also be used to validate field entry against a specific series of values, such M and F for validating data entry of gender.

#### **How to Add a Text Mask Set**

**Note:** To access this page, **District Office** must be selected from the **School** pop-up menu in the navigation toolbar.

**Note:** The Text Mask Administration page is now also accessible via **Start > System > Page and Data Management > Text Mask Administration**.

- 1. On the start page, choose **System** under Setup in the main menu. The System Administrator page appears.
- 2. Under Data Management, click **Page and Data Management**. The Page and Data Management page appears.
- 3. Under Field Validation Rules, click **Text Mask Administration**. The Text Mask Administration page appears.
- 4. Click **Add Set**. The Add/Edit Text Mask Set page appears.
- 5. Use the following table to enter information in the fields:

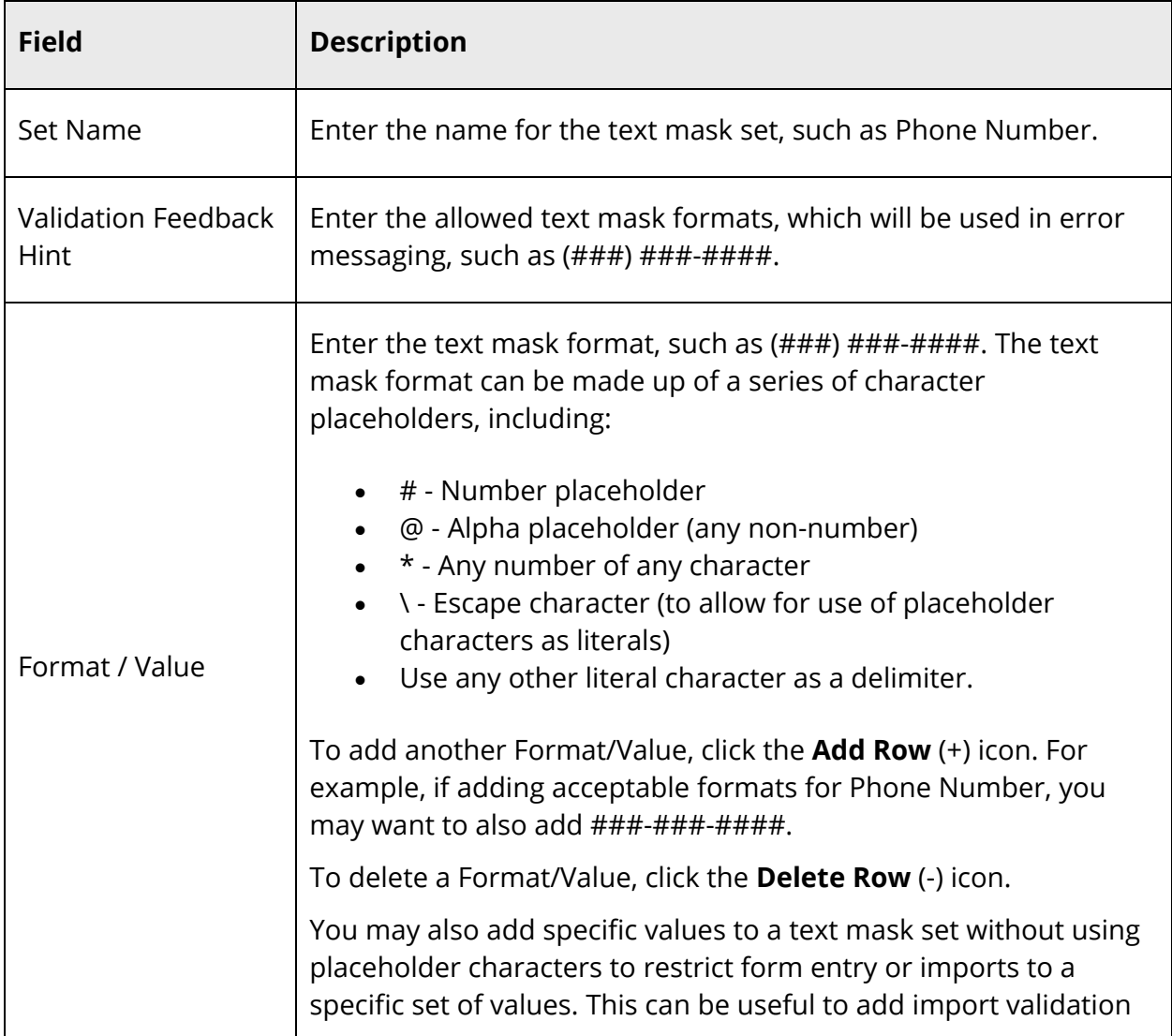

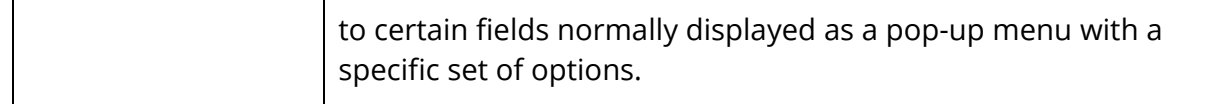

6. Click **Submit**. The Text Mask Administration page displays a confirmation message.

**Note:** If there are any data validation errors, an orange warning message appears at the top of the page indicating that the information could not be saved, each type of error encountered and the number of occurrences of each error.

#### **How to Edit a Text Mask Set**

**Note:** To access this page, **District Office** must be selected from the **School** pop-up menu in the navigation toolbar.

**Note:** The Text Mask Administration page is now also accessible via **Start > System > Page and Data Management > Text Mask Administration**.

- 1. On the start page, choose **System** under Setup in the main menu. The System Administrator page appears.
- 2. Under Data Management, click **Page and Data Management**. The Page and Data Management page appears.
- 3. Under Field Validation Rules, click **Text Mask Administration**. The Text Mask Administration page appears.
- 4. Click the name of the Text Mask Set you want to edit. The Add/Edit Text Mask Set page appears.
- 5. Edit information as needed. For field descriptions, see *How to Add a Text Mask Set*.
- 6. Click **Submit**. The Text Mask Administration page displays a confirmation message.

**Note:** If there are any data validation errors, an orange warning message appears at the top of the page indicating that the information could not be saved, each type of error encountered and the number of occurrences of each error.

#### **How to Delete a Text Mask Set**

**Note:** To access this page, **District Office** must be selected from the **School** pop-up menu in the navigation toolbar.

**Note:** The Text Mask Administration page is now also accessible via **Start > System > Page and Data Management > Text Mask Administration**.

- 1. On the start page, choose **System** under Setup in the main menu. The System Administrator page appears.
- 2. Under Data Management, click **Page and Data Management**. The Page and Data Management page appears.
- 3. Under Field Validation Rules, click **Text Mask Administration**. The Text Mask Administration page appears.
- 4. Click the **Delete** button next to the name of the Text Mask Set you want to delete. The Text Mask Administration page displays a confirmation message.

**Note:** The **Delete** button does not display for text mask sets that are being referenced by existing rules.

## **Run the Data Validation Report**

Using the Data Validation Report, you can easily identify which Students and Teachers records within a selection do not meet current data validation requirements.

#### **How to Run the Data Validation Report for Teachers**

- 1. On the start page, search for and select a group of staff members. For more information, see *Staff Search*.
- 2. Click **Functions**. The Group Staff Functions page appears.
- 3. Click **Data Validation Report**. The Data Validation Report Parameters page appears.
- 4. Use the following table to enter information in the fields:

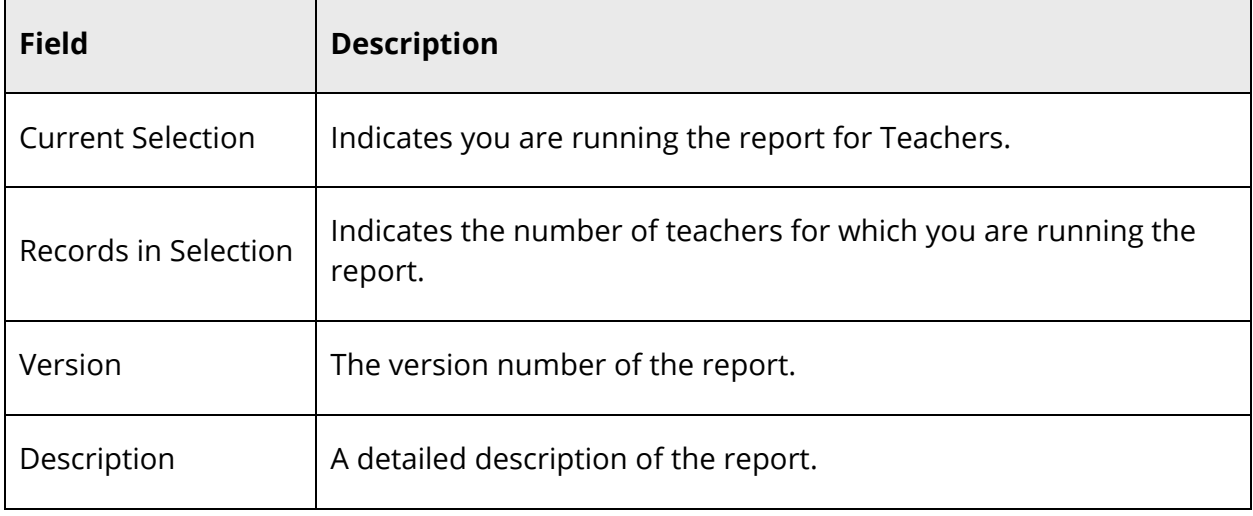

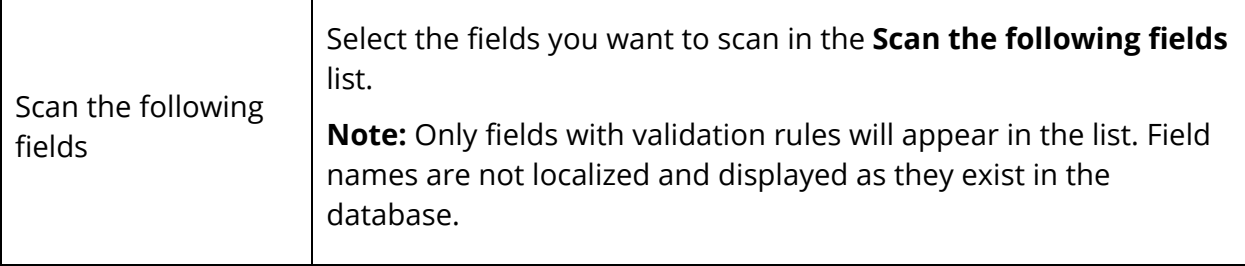

5. Click **Run Report**. The Data Validation Report Results page displays the following information:

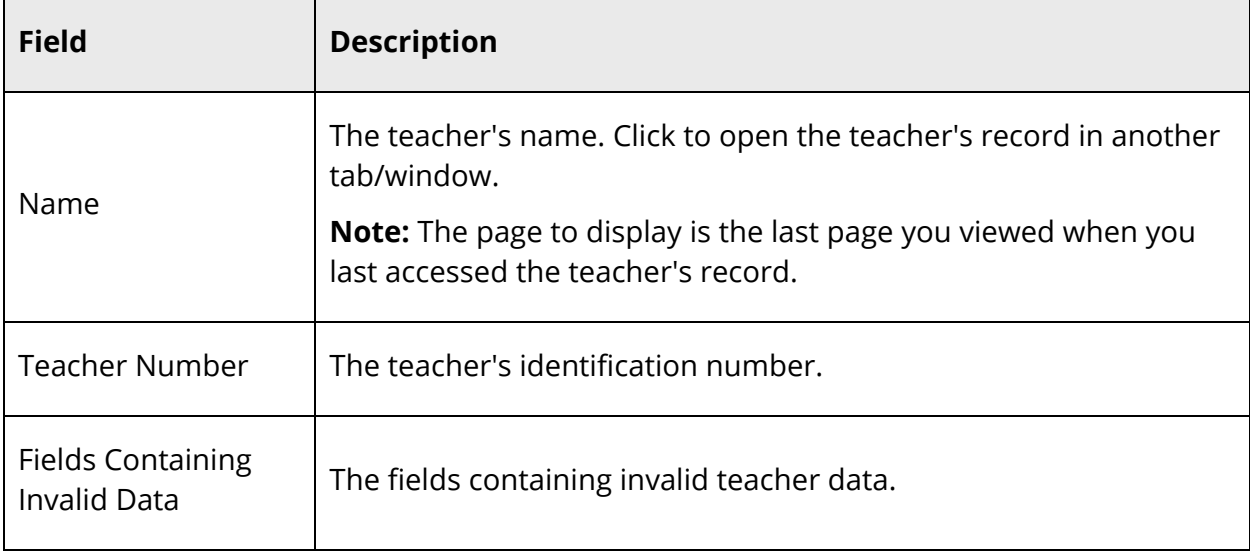

6. Click **Make Current Selection** to select all teachers in the report. The Group Staff Functions page appears.

#### **How to Run the Data Validation Report for Students**

- 1. On the start page, search for and select a group of students. A list of students appears in the Current Student Selection section. For more information, see *Select a Group of Students*.
- 2. Click the **[Select Function]** arrow. The Group Functions pop-up menu appears.
- 3. Under Scheduling, choose **Data Validation Report**. The Data Validation Report page appears.

**Note:** Alternatively, if you have a current selection of students, you can choose **Special Functions** under Functions in the main menu and then click **Groups Functions**.

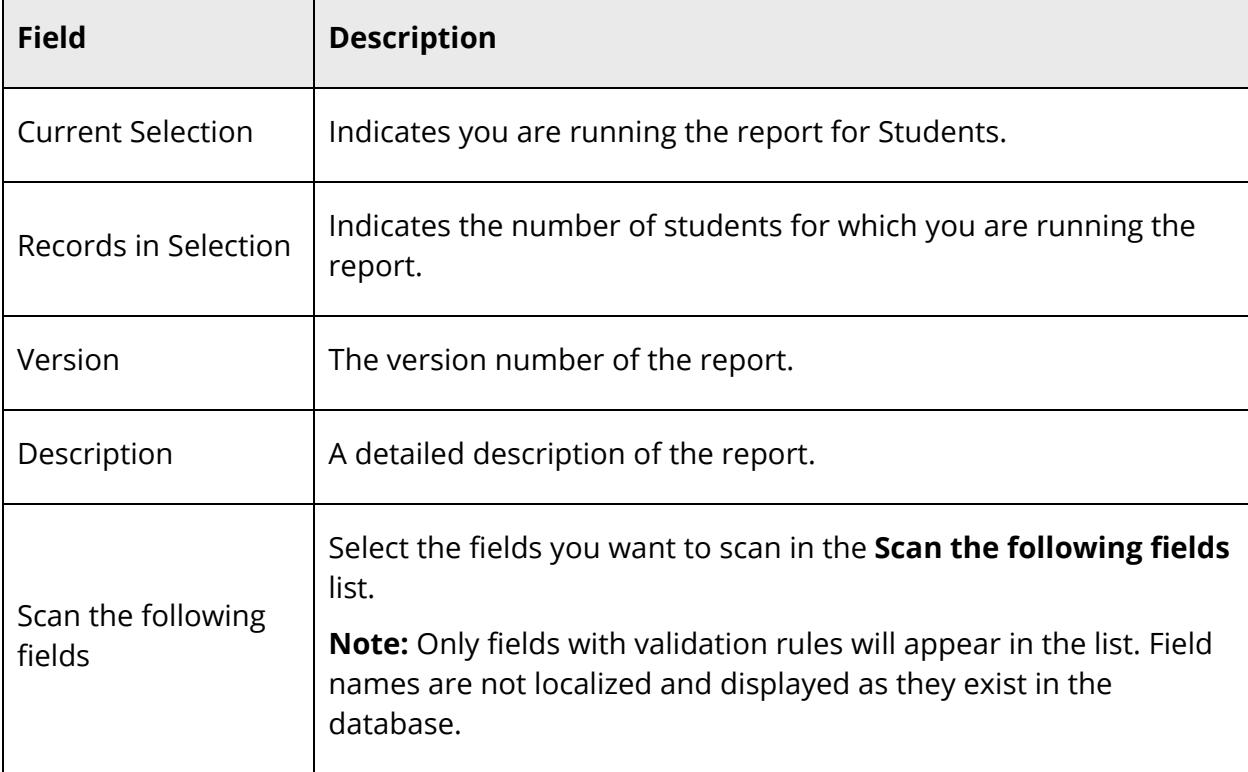

4. Use the following table to enter information in the fields:

r.

5. Click **Run Report**. The Data Validation Report Results page displays the following information:

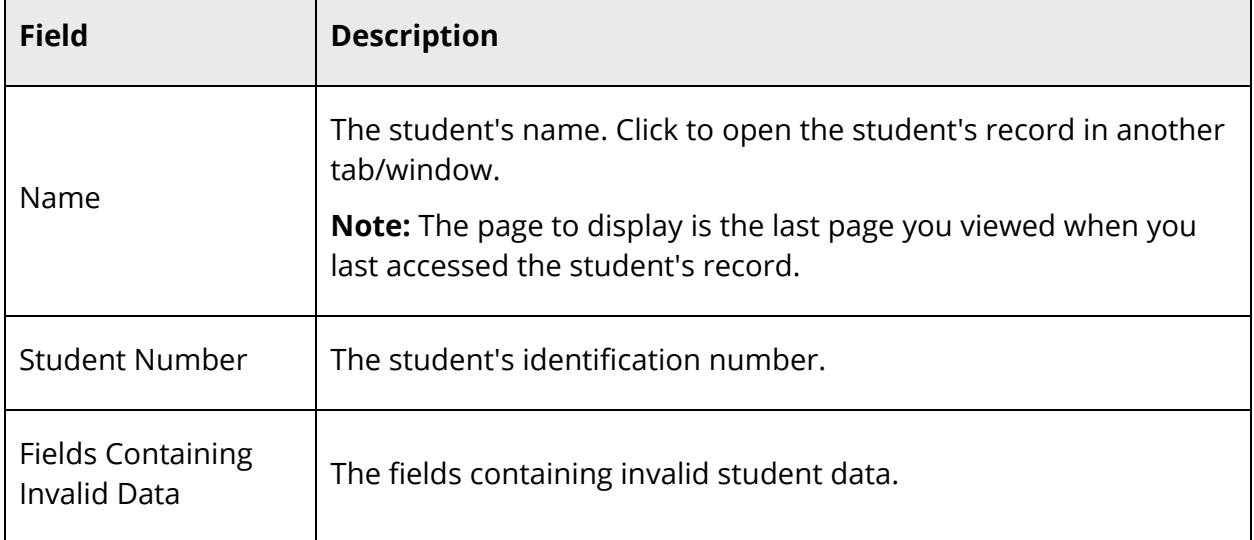

6. Click **Make Current Selection** to select all students in the report. The Group Student Functions page appears.

## **Working With Data Validation**

## **AutoComm**

When data is imported into the Students or Teachers table using the AutoComm function, it is validated against applicable data validation rules. When the AutoComm function runs, the system emails the recipient the status of the AutoComm process if an email address is specified in the **E-Mail completion report to** field. Successful AutoComm runs can contain up to 100 Error messages for records that failed to import due to validation issues. Unsuccessfully imported records are not updated during the AutoComm import. If a record was not imported due to a data validation error, the message "Error on line [#]: Validation error for field: [field name]" appears along with one or more of the following explanations:

- Empty value is not allowed
- Value may not contain more than  $[#]$  character(s)
- Value must be a number
- Value must be a valid date
- Value must be an integer
- Value must be at least  $[#]$
- Value must be less than or equal to  $[#]$
- Value must be on or after [date]
- Value must be on or before [date]
- Value must contain at least [#] character(s)

**Note:** If a record was unsuccessfully imported due to a data validation, the system does not attempt routine validation until the data validation is corrected.

For the import status on unsuccessful records, see the system log. Review the details about each error, make any necessary corrections, and then run the AutoComm function again. Continue this process until all files are imported.

## **Page Submission**

Fields that have data validation rules associated to them are validated against those rules upon submitting a page that contains those fields. Upon submitting a page, the following occurs:

 If there are any data validation errors, a warning message appears at the top of the page indicating that the information could not be saved, each type of error encountered and the number of occurrences of each error, for example:

Information was not submitted. Please see error messages on the page and correct before submitting again. Number cannot be less than [#] - (X) Number must be at least [#] digits in length - (Y) Date must be on or after [date] - (Z)

**Note:** Where X, Y and Z are the count of the number of occurrences of that error on the page.

- A message appears next to each field where a data validation error occurred indicating a correction needs to be made. For more information, see *Rules by Data Type*.
- When updating fields that need to be corrected, the orange warning message that appears at the top of the page scrolls with the user as the user corrects each field.
- When updating fields that need to be corrected, data validation error messages remain until a valid entry is made. For more information, see *Rules by Data Type*.
- Once all data validation errors are corrected, the orange warning message then appears green indicating that the information is now valid and can be saved.

## **Quick Import**

Data that is imported into the Students or Teachers table using the Quick Import function is validated against applicable data validation rules. The results page displays both successfully and unsuccessfully imported records. Unsuccessfully imported records are not updated during the import. If a record was not imported due to a data validation error, the message "Not imported: Validation error for field: [field name]" appears along with one or more of the following explanations:

- Empty value is not allowed
- Value may not contain more than  $[#]$  character(s)
- Value must be a number
- Value must be a valid date
- Value must be an integer
- Value must be at least  $[#]$
- Value must be less than or equal to  $[#]$
- Value must be on or after [date]
- Value must be on or before [date]
- Value must contain at least [#] character(s)

**Note:** If a record was unsuccessfully imported due to a data validation, the system does not attempt routine validation until the data validation is corrected.

Review the details about the error, make any necessary corrections, and then import again. Continue this process until all records are imported.

## **Troubleshooting**

If it becomes necessary to disable data validation, contact PowerSchool Technical Support.

## **Appendix**

### **Students Table**

PowerSchool includes data validation for the following Students table fields:

**Note:** For more information about the Students table, see the *PowerSchool Data Dictionary*  Tables available on **PowerSource**.

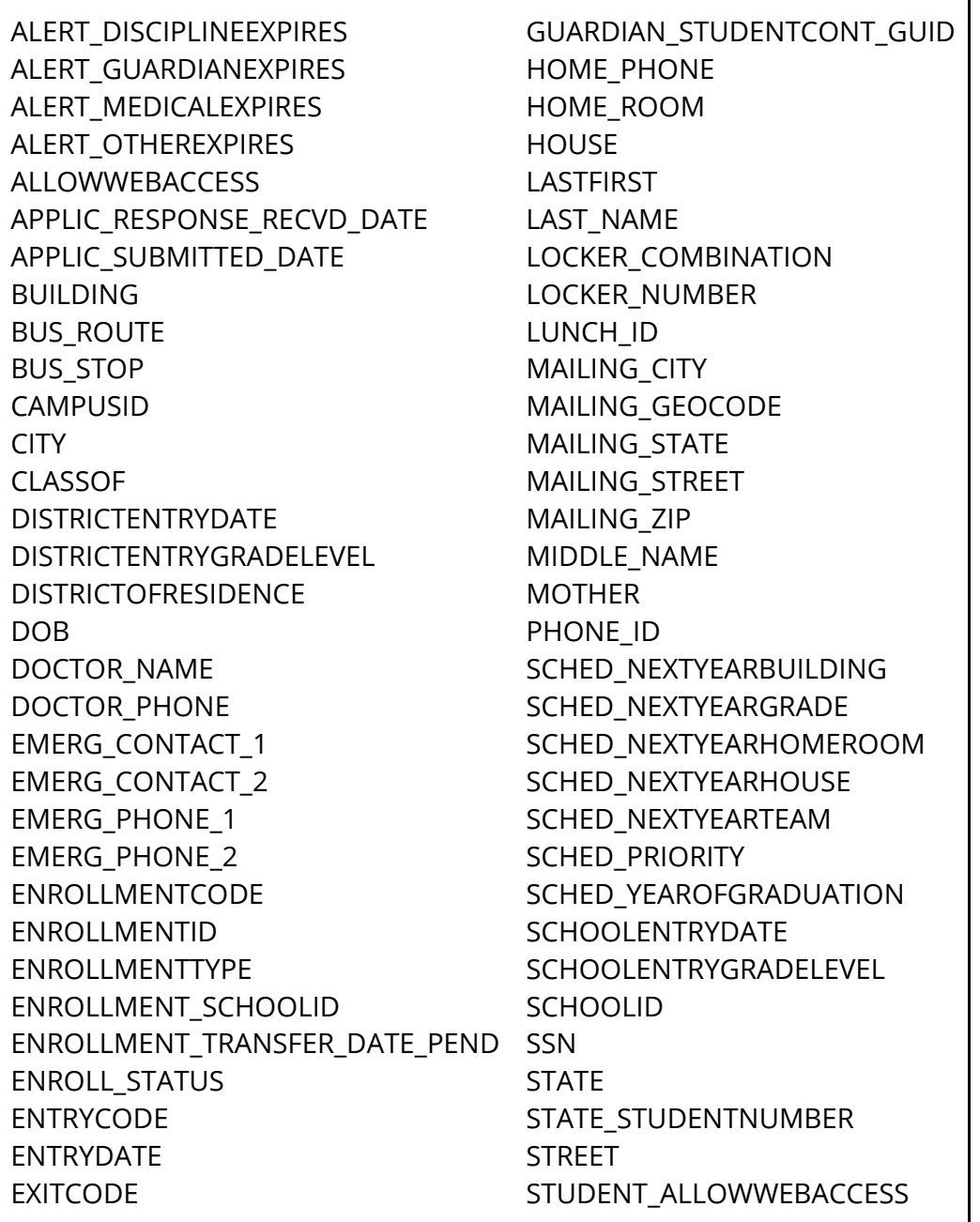

Appendix 27J

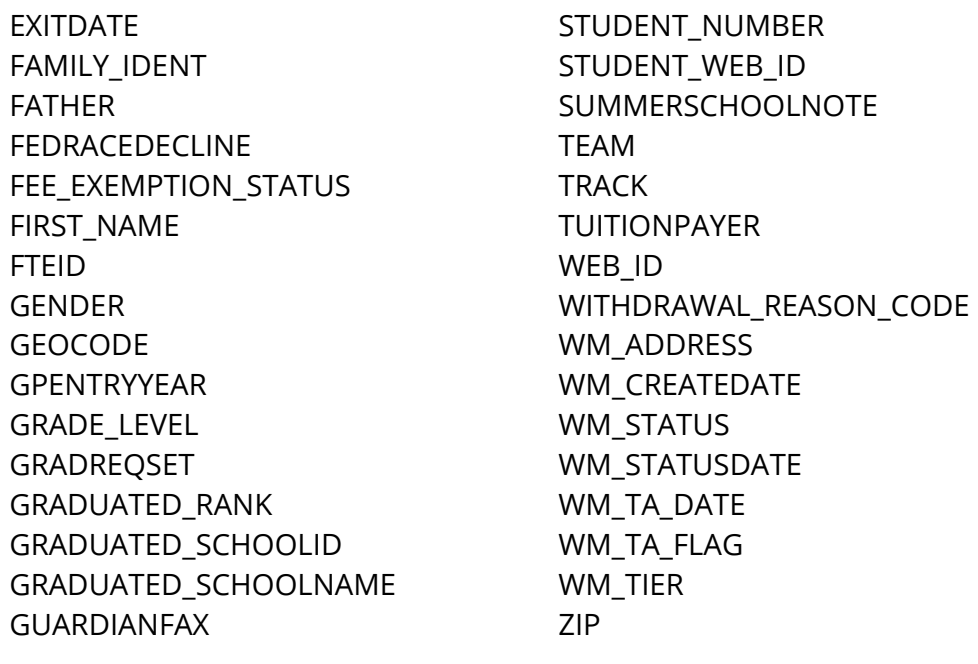

### **Teachers Table**

PowerSchool includes data validation for the following Teachers table fields:

**Note:** For more information about the Teachers table, see the *PowerSchool Data Dictionary*  **Tables** available on **PowerSource**.

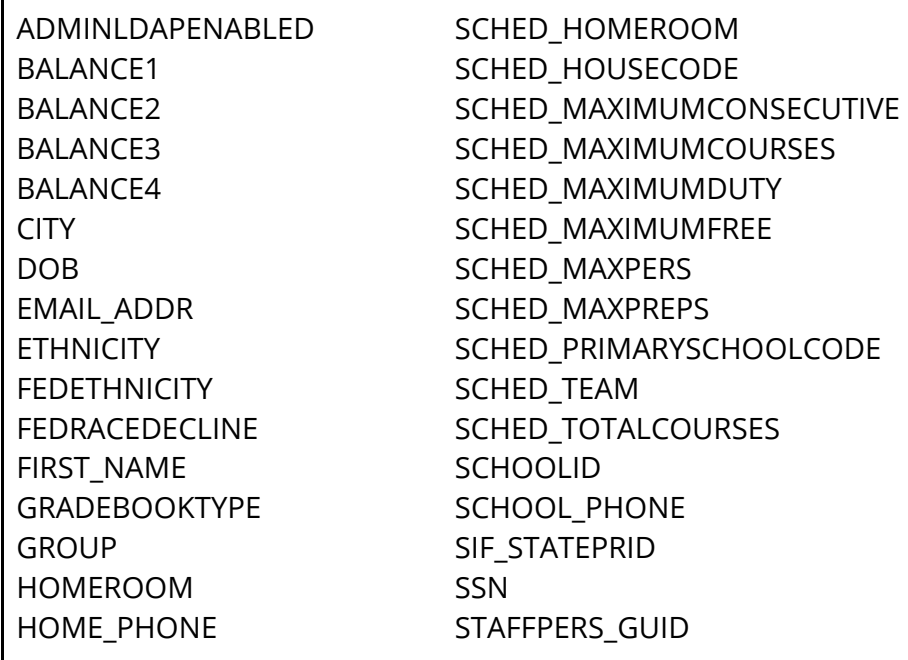

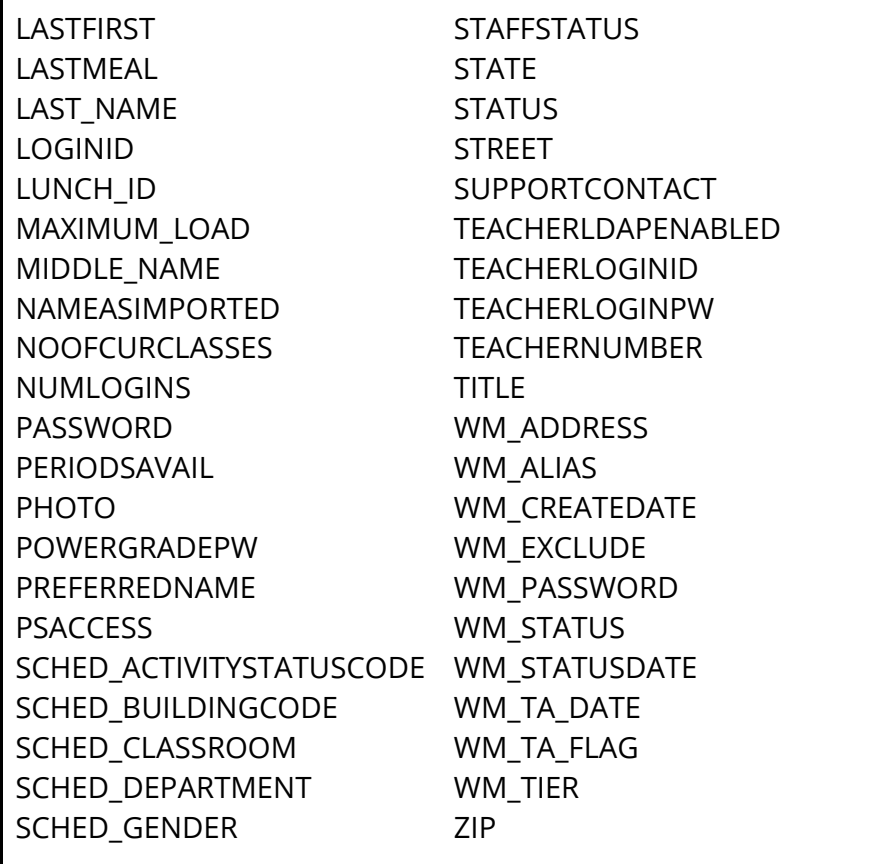

## **Database Extensions (Legacy Custom Fields)**

PowerSchool includes data validation for the following Students database extensions (legacy custom fields):

DATEOFENTRYINTOUSA IPT\_ORAL\_CURDATE IPT\_ORAL\_ORIGDATE IPT\_READING\_CURDATE IPT\_READING\_ORIGDATE IPT\_WRITING\_CURDATE IPT\_WRITING\_ORIGDATE